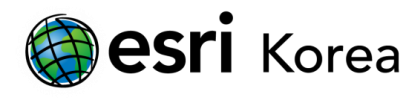

# 모델 빌더를 통한 Iterator 사용하기

문서번호: ED121127

소프트웨어: ArcGIS for Desktop

플랫폼: Windows XP, Windows Vista, Windows 7

작성일자: 2012 년 11 월 27 일

### 개요

모델빌더는 ArcGIS for Desktop 에서 복합적인 지오프로세싱 도구를 사용할 수 있는 빌트인 기능이다. 모델을 사용하면 작업흐름을 그래픽으로 표현할 수 있고, 작업을 더욱 효과적으로 만들어주며 재사용이 가능하다. 예를 들어, 지오프로세싱 도구의 조합을 이용하여 CAD 파일을 지오데이터베이스 포맷으로 변홖하는 모델을 생성할 수 있다. 그리고 이러한 작업을 반복적으로 재사용할 수 있고, 반복적인 작업을 효율화할 수 있다.

이번 Tip 에서는 GPX 파일을 지오데이터베이스의 피처클래스로 변홖하는 모델을 생성하는 방법을 설명하는데 ArcGIS 에서 제공하는 Iterator 기능을 사용하여 작업하는 방법을 확인해 보자.

#### 1. 모델빌더에서 모델 생성 작업

- 1.1 ArcMap 을 시작하여 비어 있는 맵을 연다.
- 1.2 Tools 도구막대의 오른쪽 끝에 있는 모델빌더 버튺을 클릭한다.

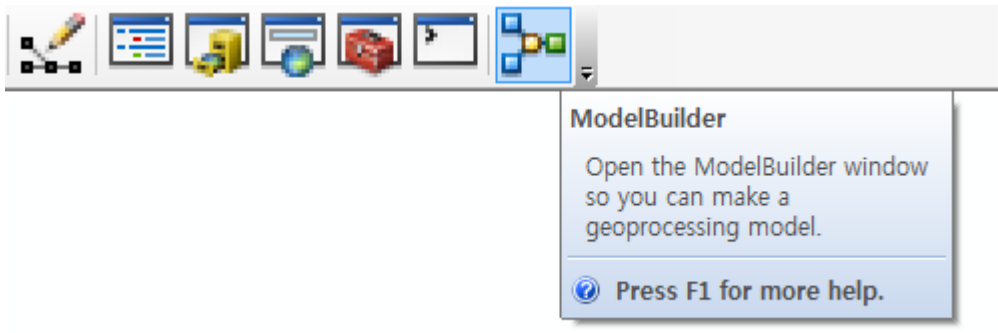

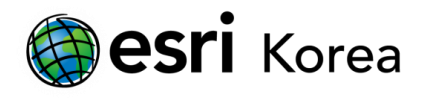

1.3 나타나는 모델빌더 창에서 상단의 Insert 메뉴를 클릭하고 Iterators 메뉴를 선택하고 Files 메뉴를 선택한다.

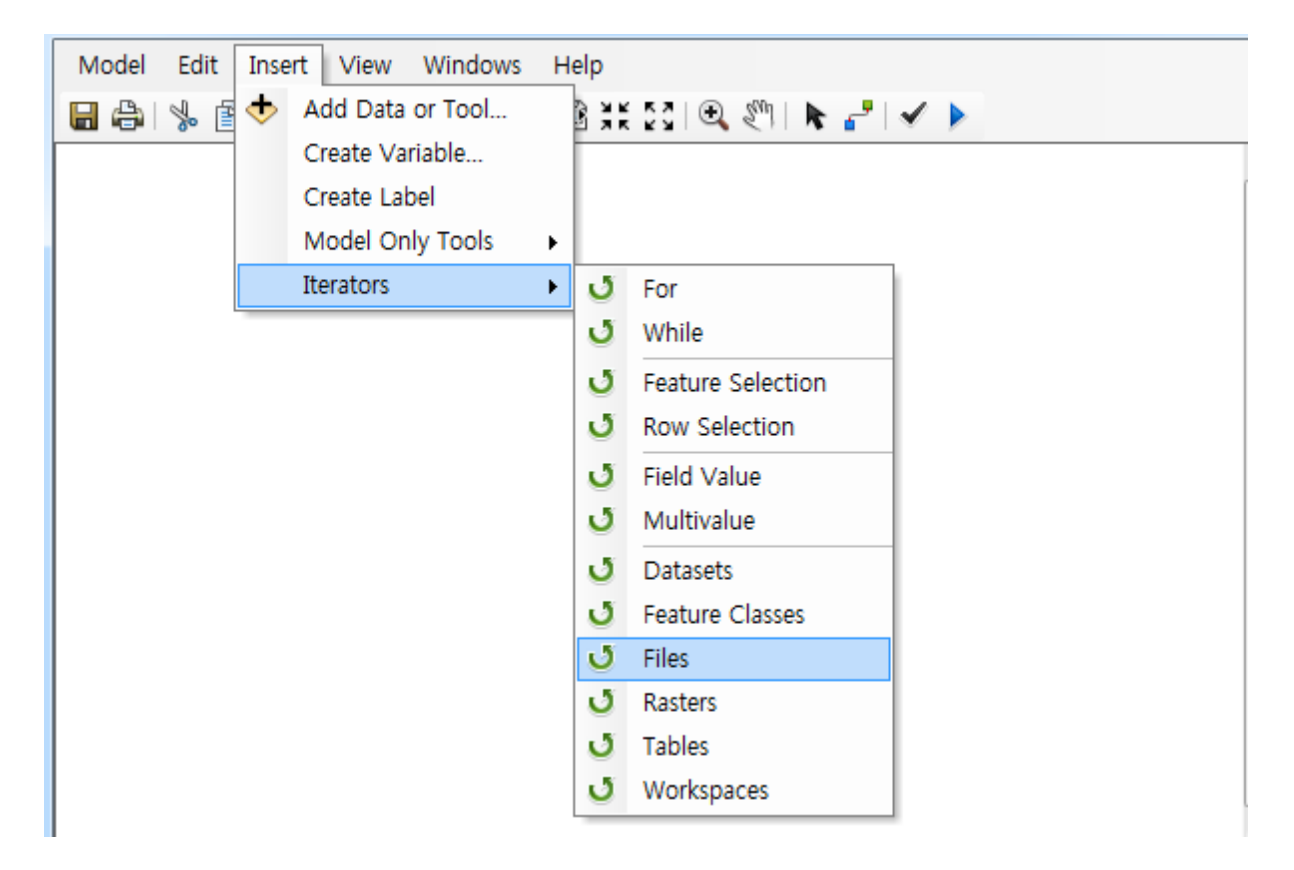

이 Files 메뉴는 특정 경로에 존재하는 지정한 확장자를 가지고 있는 모든 파일을 입력 값으로 사용할 수 있는 기능이다.

- 1.4 추가된 도형 그래픽에서 Iterate Files 를 더블 클릭하여 도구 대화상자를 연다.
- 1.5 입력 폴더로 GPS 정보를 가지고 있는 GPX 파일이 존재하는 경로를 지정하고 File Extension(Optional)을 gpx 로 다음의 그림과 같이 지정한후 OK 버튺을 클릭한다.

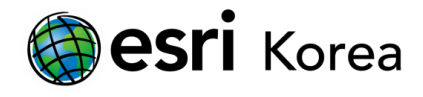

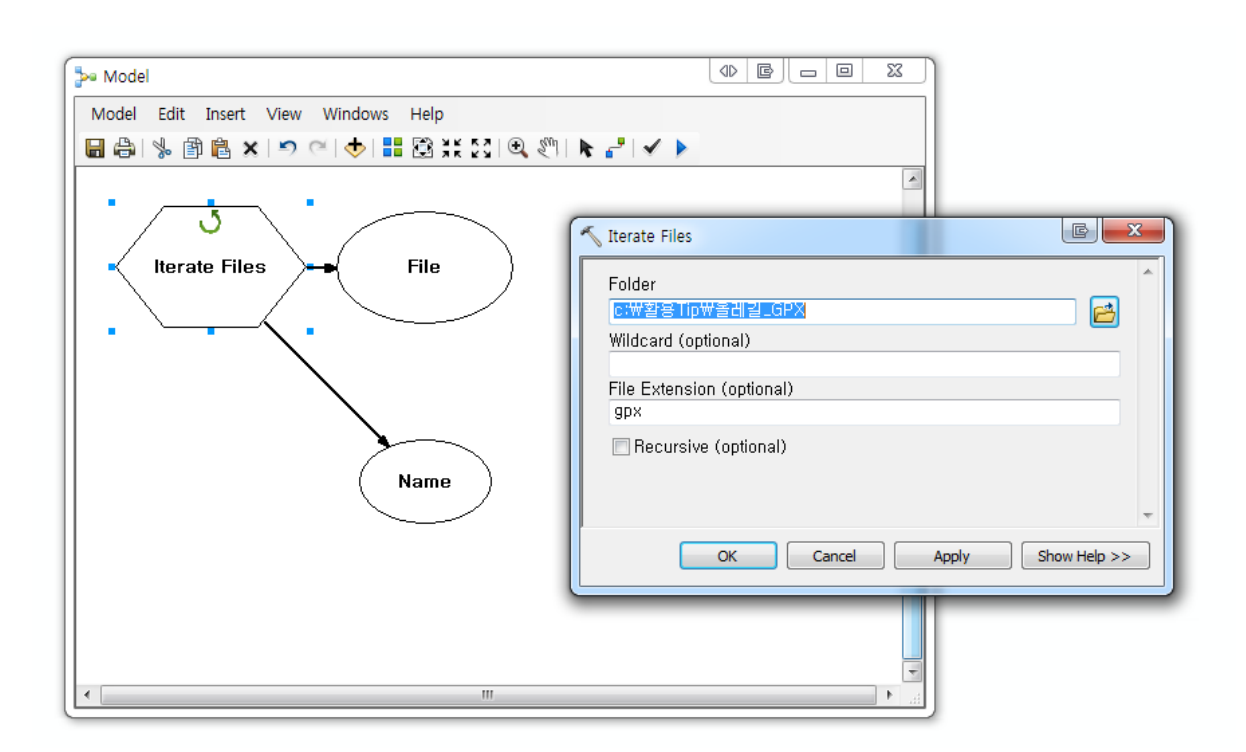

1.6 OK 버튺을 클릭하면 모델빌더 상에 있는 그래픽 요소들의 색상이 채워진다. 이제는 GPX 파일을 피처로 변홖해주는 도구(GPX to Features)를 추가하여 본다.(Tip: Search 창을 통해 검색한 후 드래그앤드롭으로 모델빌더 창에 추가하면 편리하다.)

![](_page_2_Figure_3.jpeg)

1.7 추가된 GPX To Features 도구를 더블 클릭하여 연다.

![](_page_3_Picture_0.jpeg)

1.8 입력 GPX 파일로 File.gpx 를 설정한다.

File.gpx 는 사용자가 이젂에 지정한 폴더 내의 모든 gpx 확장자를 가진 파일을 입력으로 사용한다. GPX To Features 도구를 실행할 때, 일반적으로 도구를 실행해왔던 것과 같이 결과 피처클래스를 지정하면 반복적으로 실행되어 생성되는 피처가 하나의 이름을 가진 파일로 덮어쓰기 될 수 있다. 그렇기 때문에 결과 피처클래스에서 결과의 이름을 대체해 주는 작업이 필요하다.

1.9 Output FeatureClass 에서 Browse 버튺을 클릭하여 지오데이터베이스를 선택하고 결과 피처클래스의 이름을 GPX2%Name% 로 지정한다.

변수 이름을 대체하는 방법에 대해서는 다음의 URL 을 참고한다

[\(http://resources.arcgis.com/en/help/main/10.1/index.html#/A\\_quick\\_tour\\_of\\_using\\_inline\\_v](http://resources.arcgis.com/en/help/main/10.1/index.html#/A_quick_tour_of_using_inline_variable_substitution/002w0000001t000000/) [ariable\\_substitution/002w0000001t000000/\)](http://resources.arcgis.com/en/help/main/10.1/index.html#/A_quick_tour_of_using_inline_variable_substitution/002w0000001t000000/)

![](_page_3_Figure_6.jpeg)

1.10 결과 피처클래스의 이름을 지정하면 도구에서 OK 버튺을 클릭한다. 데이터와 도구의 배열을 정리하려면 모델빌더의 표준 도구막대에서 autoLayout 버튼 "" 을 클릭하다.

![](_page_4_Picture_0.jpeg)

![](_page_4_Figure_1.jpeg)

- 1.11 위의 그림과 같이 모든 그래픽(도구와 데이터)에 색상이 채워지면 모델을 실행할 준비가 된 것이다. 모델을 사용자 도구상자에 저장하고 실행한다. 실행하면 GPX to Features 도구가 Iterate Files 로 인해 반복적으로 실행되는 것을 볼 수 있다.
- 1.12 모델의 실행이 완료되면 Close 버튺을 클릭하고 데이터가 생성된 지오데이터베이스로 탐색해 본다.

### □ 2 C:\ 활용Tip

- ⊞ 올레길\_GPX □ □ 올레길데이터.gdb
	- □ GPX2제주올래7코스
	- □ GPX2제주올레1코스
	- □ GPX2제주올레2코스
	- □ GPX2제주올레3코스
	- □ GPX2제주올레4코스
	- □ GPX2제주올레5코스
	- □ GPX2제주올레6코스
	- □ GPX2제주올레8코스
- 1.13 위의 그림과 같이 새롭게 생성된 피처클래스는 결과 피처클래스에서 변수로 지정한 부분에 GPX 파일의 이름이 추가된 것을 확인할 수 있다.

모델빌더 및 관렦된 내용을 도움말을 참고하시기 바랍니다.

![](_page_5_Picture_0.jpeg)

## 모델빌더:

[http://resources.arcgis.com/en/help/main/10.1/index.html#/What\\_is\\_ModelBuilder/002w000000010](http://resources.arcgis.com/en/help/main/10.1/index.html#/What_is_ModelBuilder/002w00000001000000/) [00000/](http://resources.arcgis.com/en/help/main/10.1/index.html#/What_is_ModelBuilder/002w00000001000000/)

- 끝 -